SEC-MALS/RI のデータ解析メモ (Wyatt DAWN HELEOS II (2023.01.27))

0 データファイルの保存 (Astra 8.1.2 は起動中、SEC-MALS 測定後に解析を続ける場合) 0-1 データファイルの保存

ワークスペース内、[Experiments]→[サンプル名]を右クリックし、[Save As]を選択す る。保存先、ファイル名を指定後、ファイル(ファイルの種類は ASTRA (\*.afe8))を保 存する。

保存先は C:¥ASTRA DATA 内に測定日のフォルダを"20230220"のように作成しそこに保 存するようにしてください。

[その後 1 を飛ばして 2 へ進む]

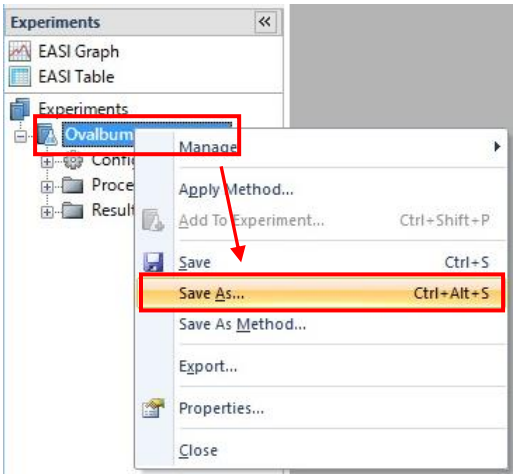

- 1 Astra 8.1.2 起動、データファイルを開く
- 1-1 Astra 8.1.2 起動

デスクトップ上の Astra 8.1.2 のショートカットアイコンをクリックし、Astra 8.1.2 を スタートさせる。

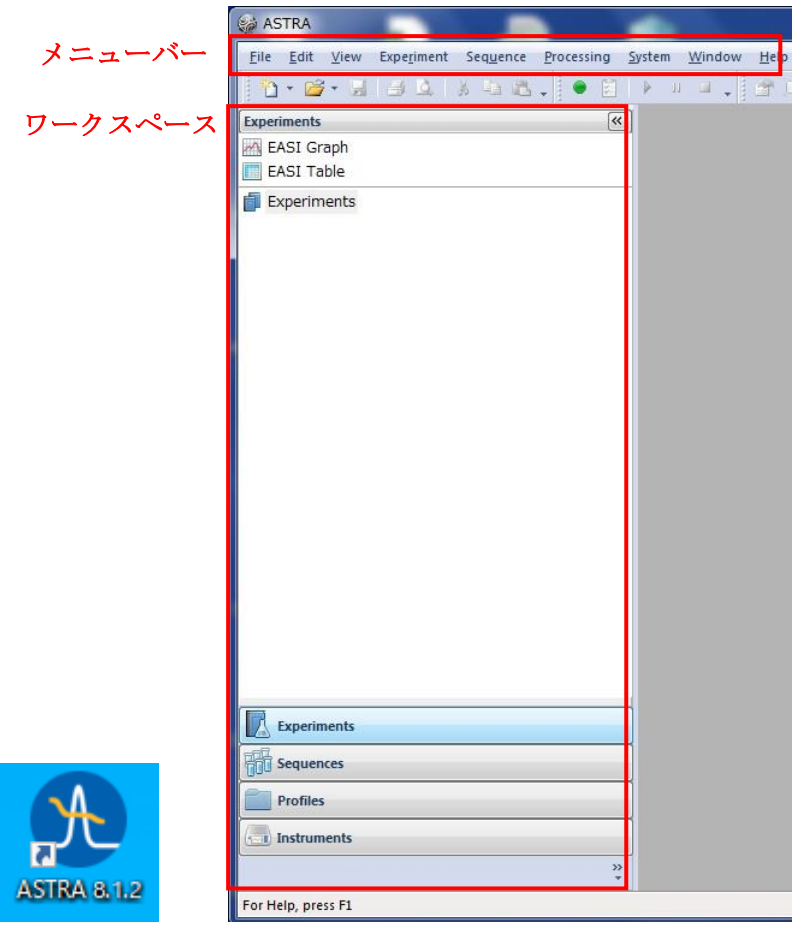

1-2 Experiment ファイルを開く

メニューバーより[File] →[Open]→[Experiment]を選択し、Open ウィンドウを開き、 Experiment ファイル(.afe6 or afe8)を選択、[開く]をクリックする。

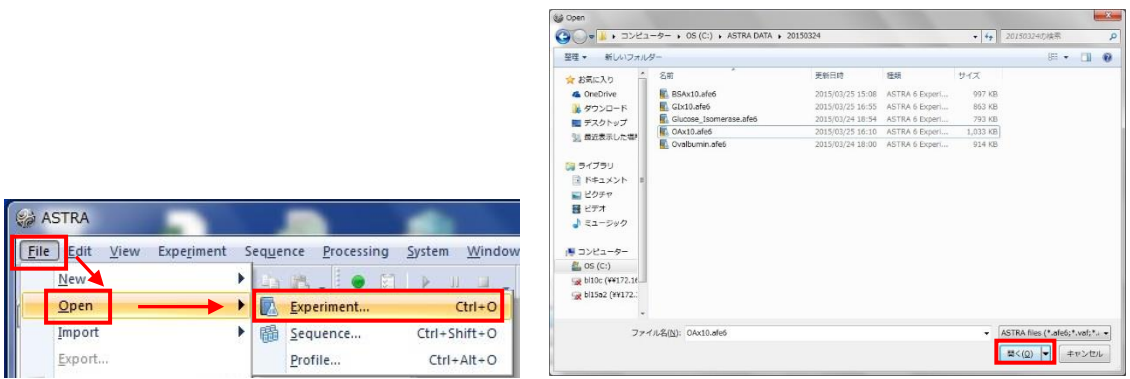

- 2 ベースライン指定
- 2-1 Baselines タブ

ワークスペース内、[Procedures]→[Baselines]をダブルクリックし Baselines タブを表示

させる。

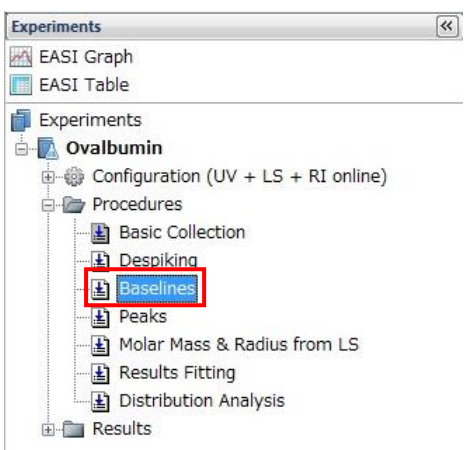

2-2 Baseline 範囲の指定

右側の LS11 のチェックボックスにチェックを入れ、90°の LS 検出器のデータを表示さ せる。[Autofind Baselines]をクリックし、Baseline 範囲を自動設定させる。その後、 Baseline (水色)の左端、右端をそれぞれドラッグして Baseline の開始、終了を設定す る。

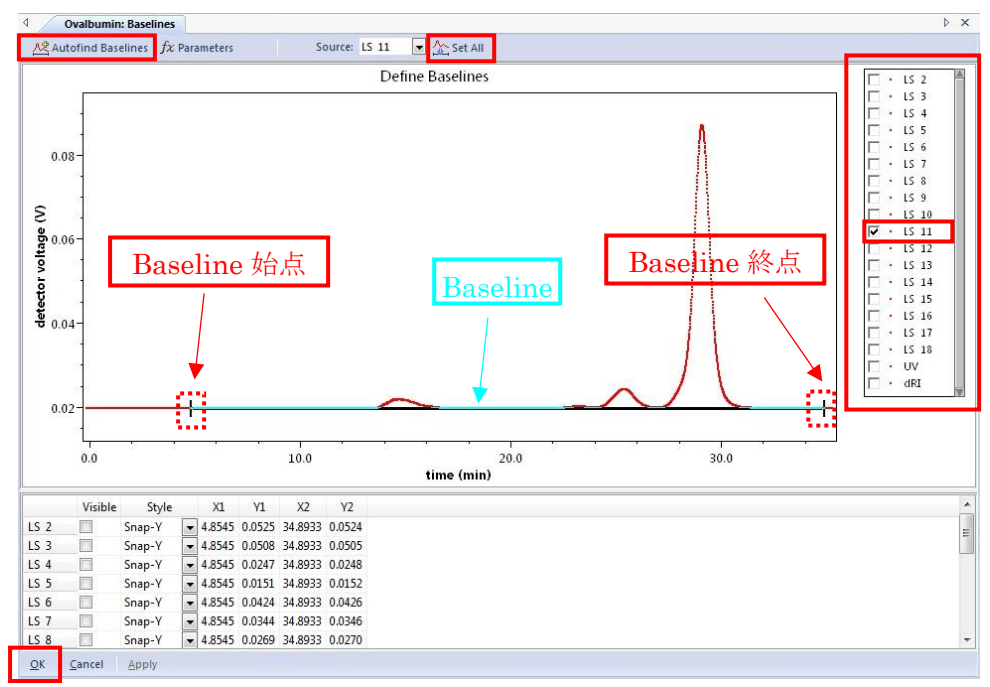

#### 2-3 Baseline 範囲の確認

[Set All]をクリックし、2-2 で設定した LS11 での Baseline 範囲を全データに適応させ る。その後、右側のチェックボックスを選択しながら LS1~18,UV,RI の各データで Baseline 範囲が適切であるかを確認し、それぞれのデータについて調整を行う。 全て確認・調整後[OK]をクリック。

# ※グラフ画面での共通操作

**[[Ctrl]+**左ドラッグで矩形を選択して拡大、**[Ctrl]+**右クリックで一段階戻る**]**

- 3 ピーク範囲指定
- 3-1 ピーク範囲

ワークスペース内、[Procedures]→[Peaks]をダブルクリックし Peaks タブを表示させ

る。

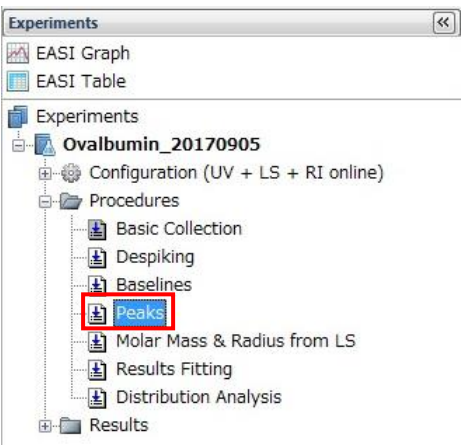

### 3-2 ピーク範囲の指定

すでに表示済みのピーク範囲をクリックして選択し、[Dellete]キーで削除し、ドラッグ によってピーク範囲の指定を行う。範囲の左端・右端をそれぞれドラッグして指定範 囲の調整が行える。ピーク範囲調整後[OK]をクリックする。

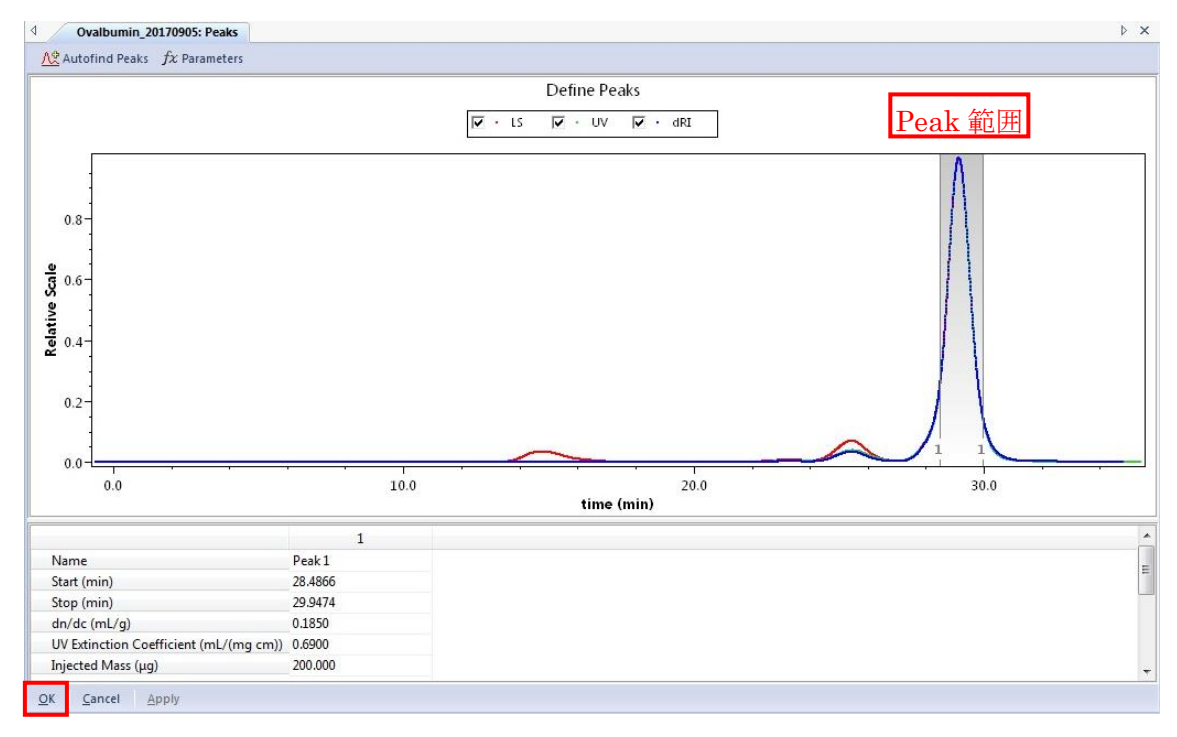

4 Alignment (直列に接続されている LS, UV, dRI のピーク位置のずれを補正)

### 4-1 Alignment タブ

メニューバー内、[Experiments]→[Configuration] →[Alignment]を選択し Alignment タ ブを表示させる。

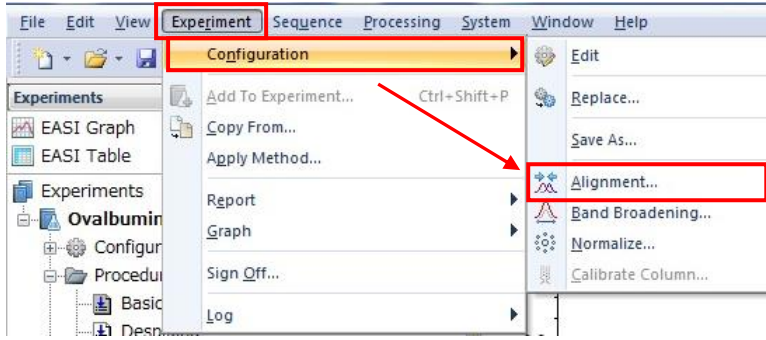

### 4-2 Alignment の実行

ピークの開始から、ピークの終了の間をドラッグして Alignment 範囲を調節する。[必 要に応じて、表示範囲の拡大を実行する。] [Align Signals] をクリックし、各ピーク (LS, UV, dRI)の頂点が一致していることを確認する。確認後[OK]をクリック

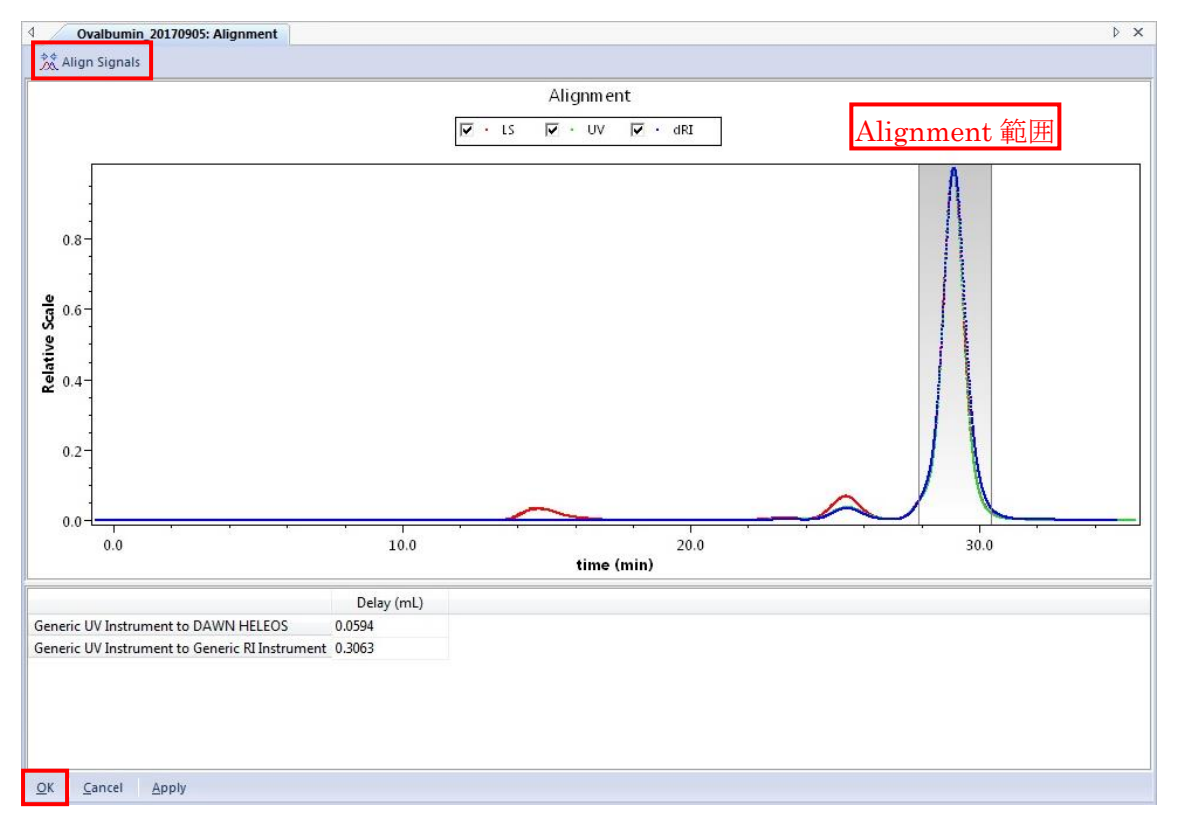

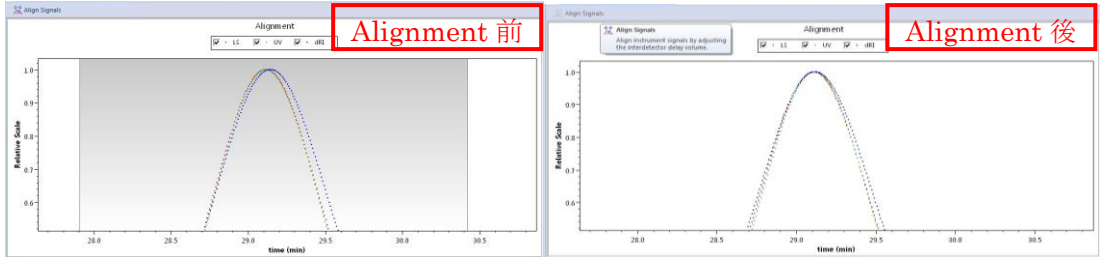

5 Band Broadening(直列に接続されている LS, UV, dRI の試料のピークの広がりを補正)

# 5-1 Band Broadening タブ

メニューバー内、[Experiments]→[Configuration] →[Band Broadening]を選択し Band Broadening タブを表示させる。

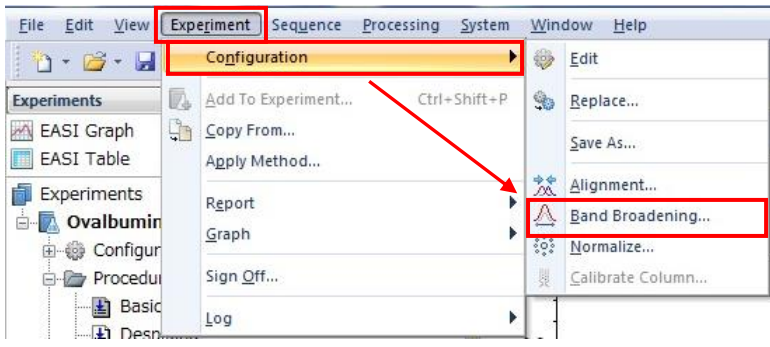

# 5-2 Band Broadening を実行

Instrument 表示が dRI 検出器(Optilab)になっていることを確認する。ピークの裾まで 含んだ範囲をドラッグで指定し、補正範囲を指定する。[必要に応じて、表示範囲の拡 大を実行する。] [Perform Fit] をクリックし、各ピーク (LS, UV, dRI) の幅、ずれが改 善していることを確認する。確認後[OK]をクリック

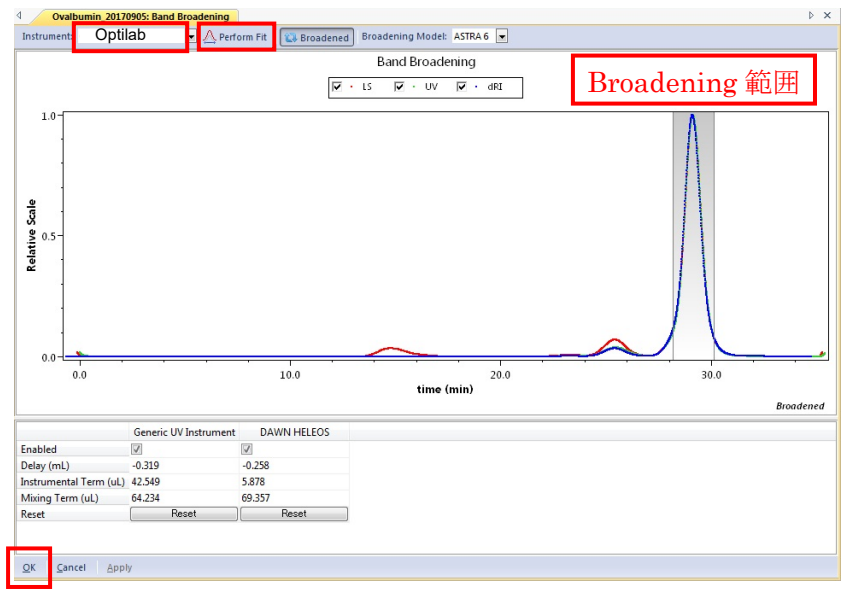

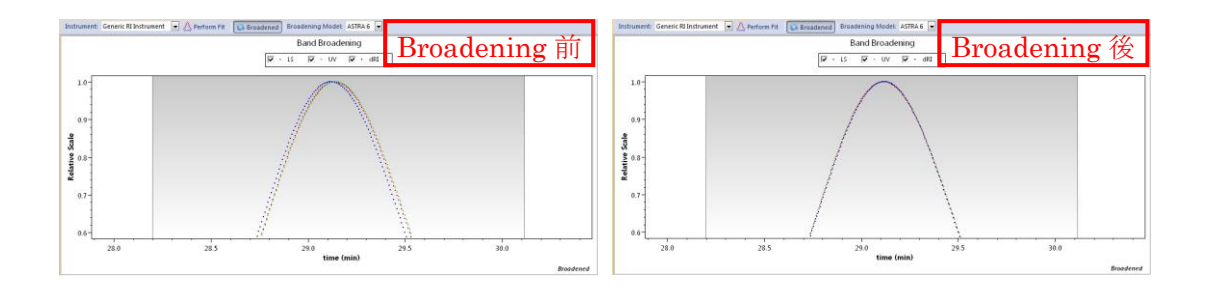

6 Normalize (LS 検出器の角度による強度差の補正)

あらかじめ標準試料で行う。溶媒の屈折率に依存するので溶媒ごとに再校正が必要 6-1 ピーク範囲の再設定

ワークスペース内、[Procedures]→[Peaks]をダブルクリックし Peaks タブを表示させ る。ピーク範囲をピーク高さの 1/2~1/3 に狭め、ピークの頂点のそばだけにし、 [Apply]をクリックする。

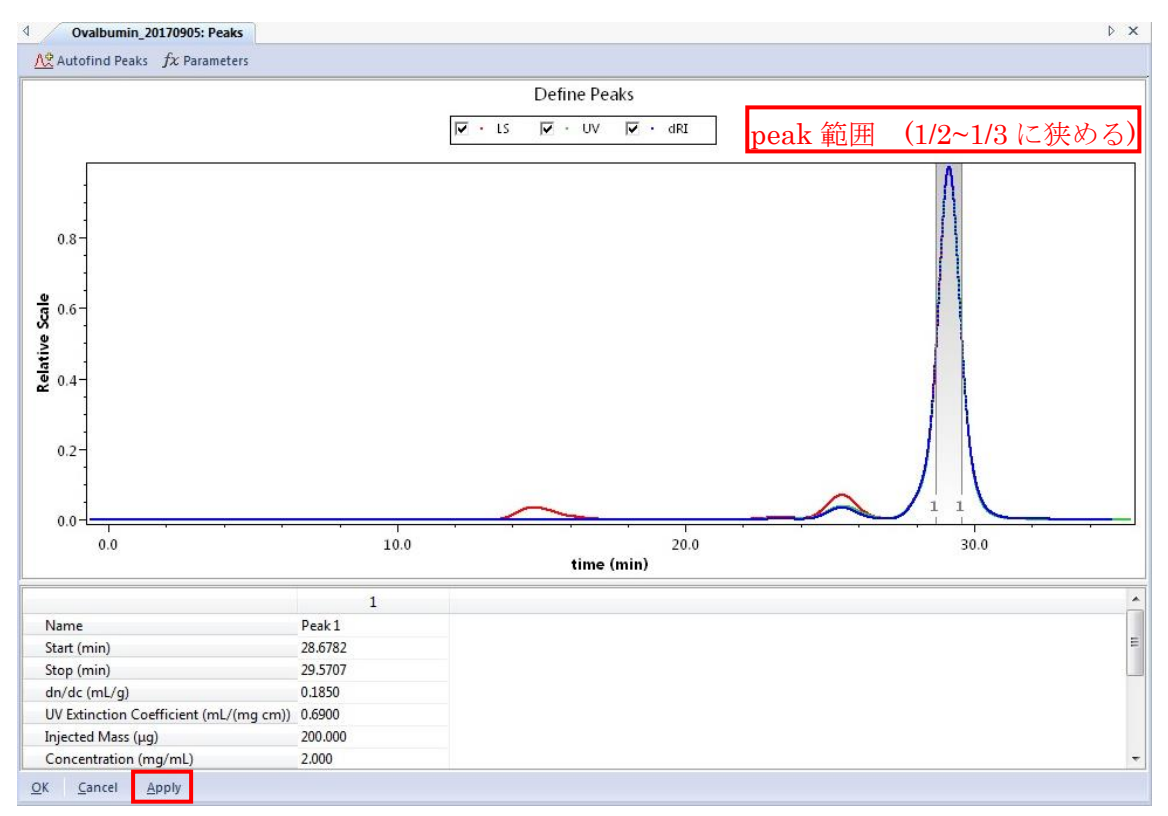

### 6-2 Normalize タブ

メニューバー内、[Experiments]→[Configuration] →[Normalize]を選択し Normalize タ ブを表示させる。

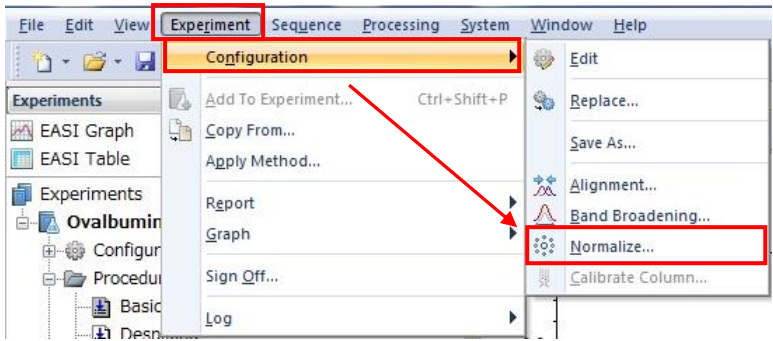

### 6-3 Normalize

Peak Name で校正対象のピークを確認し、Radius に試料の大まかな半径を入力する [BSA: 3.5 nm, OA: 3.0nm 程度?]

[Normalize]をクリックし、新たな係数を計算させ、[OK]をクリックする。

Peak タブを開き、変更されているピーク指定範囲を元に戻し、[OK]をクリック

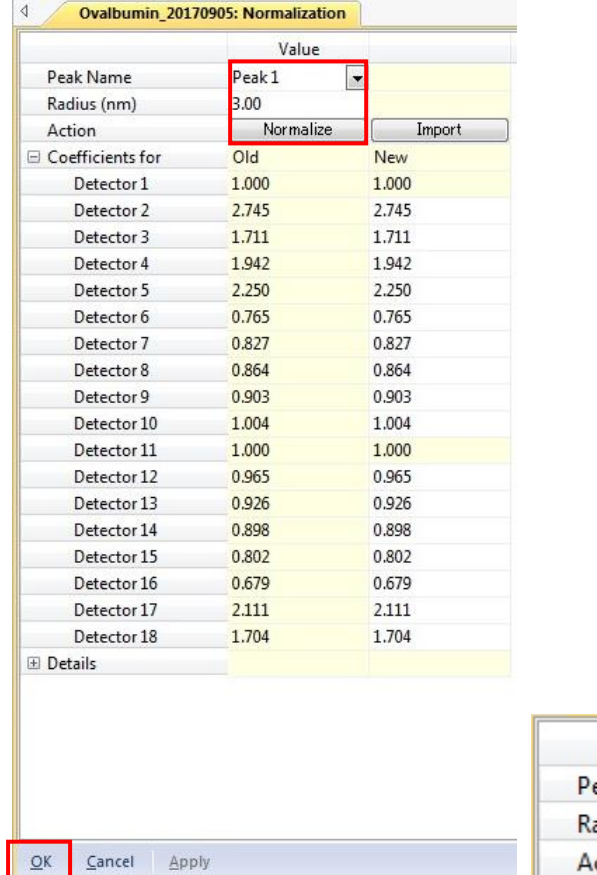

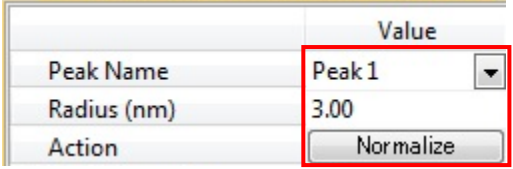

# 7 LS 検出器の選択

# 7-1 Molar Mass & Radius from LS タブ

ワークスペース内、[Procedures]→[Molar Mass & Radius from LS]をダブルクリックし Molar Mass & Radius from LS タブを表示させる。

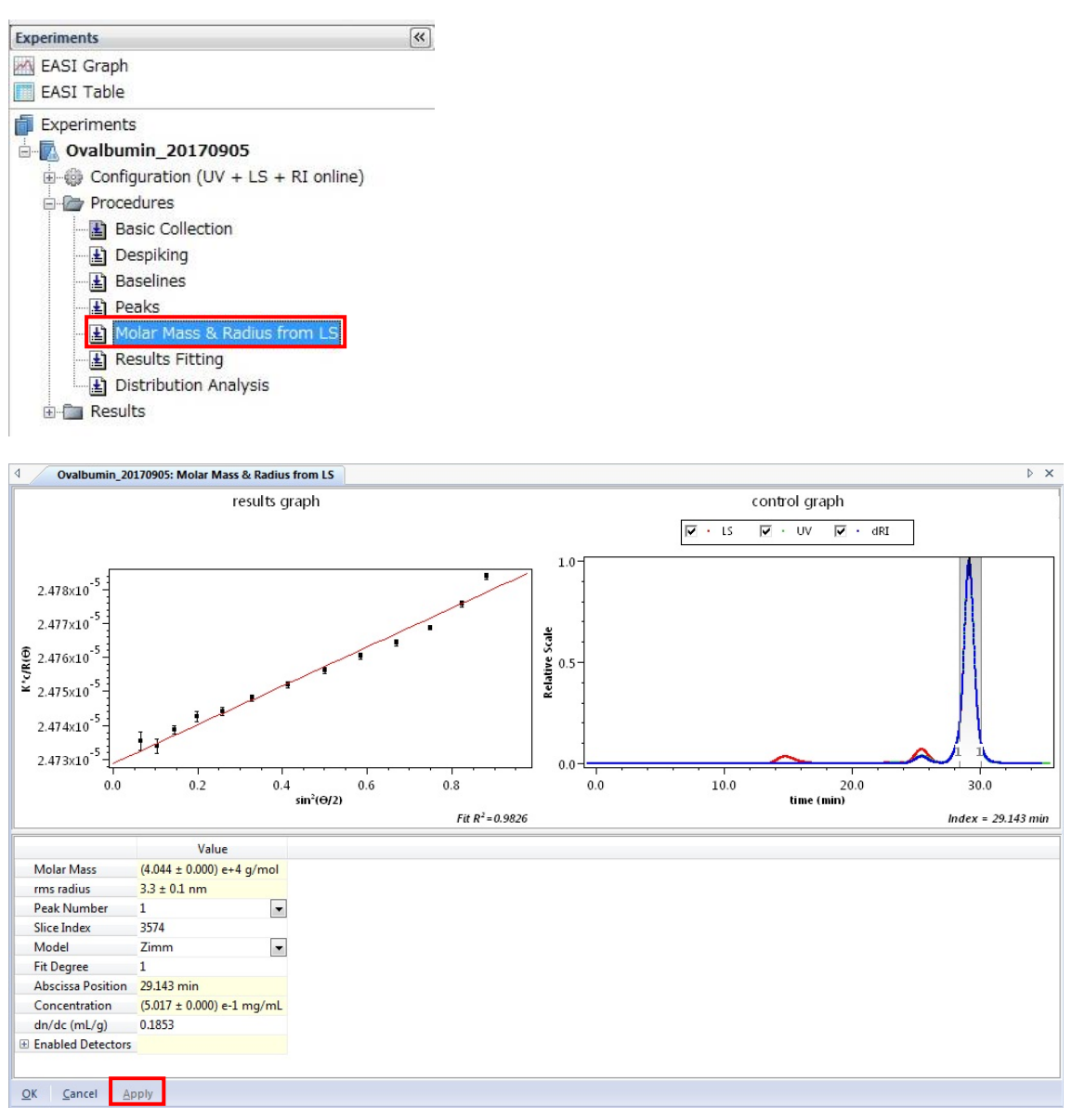

7-2 Control graph ピークの頂点の選択

Control graph 内の青い棒状のマークを左クリックとカーソルキーで移動させ、ピーク の頂点に移動させる。(必要に応じて表示を拡大する)

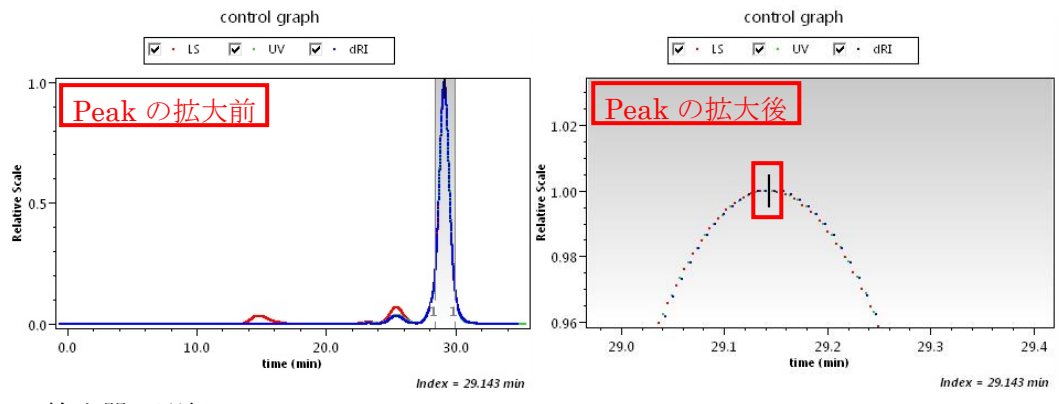

7-3 LS 検出器の選択

画面下欄の[Enabled Detectors]の[+]をクリックし LS 検出器の選択欄を開く。 Results graph の各点が各 LS 検出器の測定に対応しているため、Results graph を確認 しながら、近似直線から外れた LS を除外し、Molar Mass や Results graph の下部にあ る相関係数を確認する。LS を追加・除外したりなど試行錯誤する必要がある。 [OK]をクリックする。

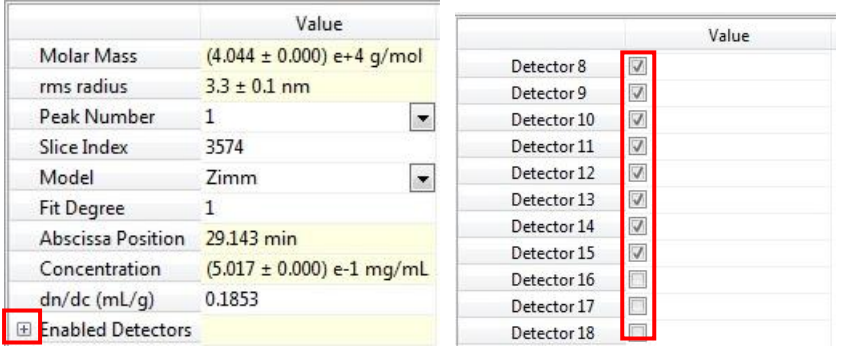

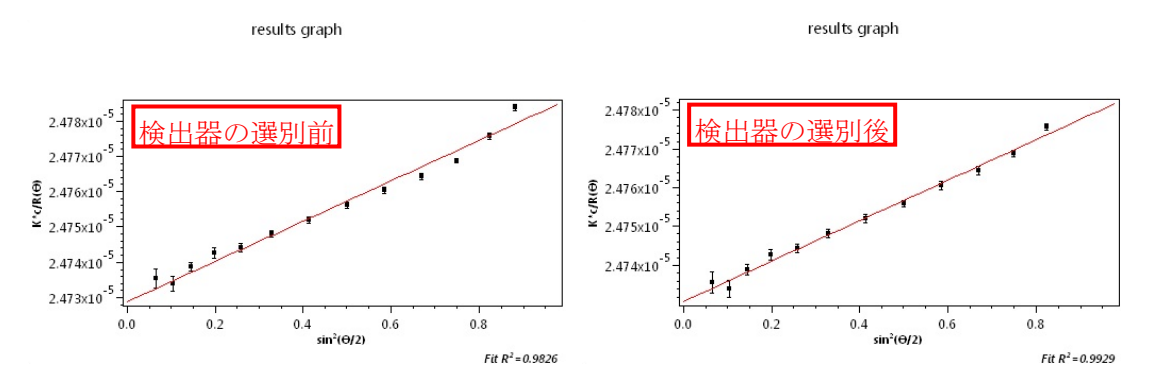

8 結果の出力 (Astra のない環境で利用できる計算結果のファイルを出力)

8-1 Report ファイルの表示

ワークスペース内、[Results]→[Report (summary)]をダブルクリックし Report (summary)タブを表示させる。

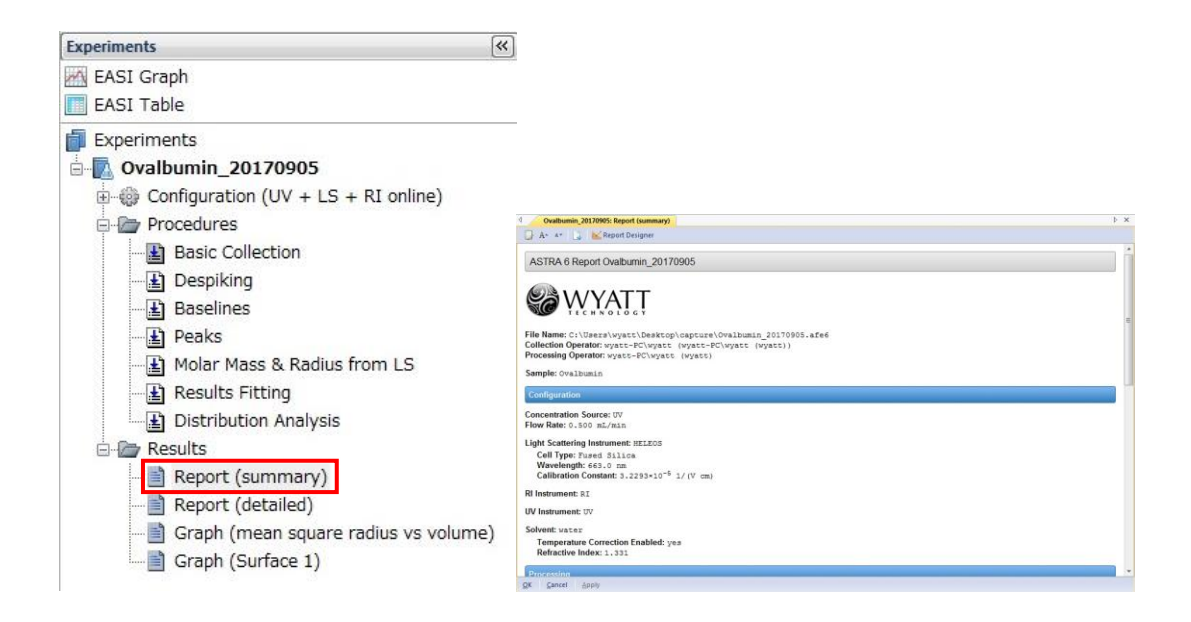

8-2 Report ファイルの保存

メニューバー内、[File]→[Print]を選択し Print ウィンドウを表示させる。プリンターの 選択で Microsoft Print to PDF を選び印刷をクリックして Report ファイルを PDF で出 力する。

8-3 csv ファイルの保存

ワークスペース内、[EASI Graph]を選択し EASI Graph タブを表示させる。

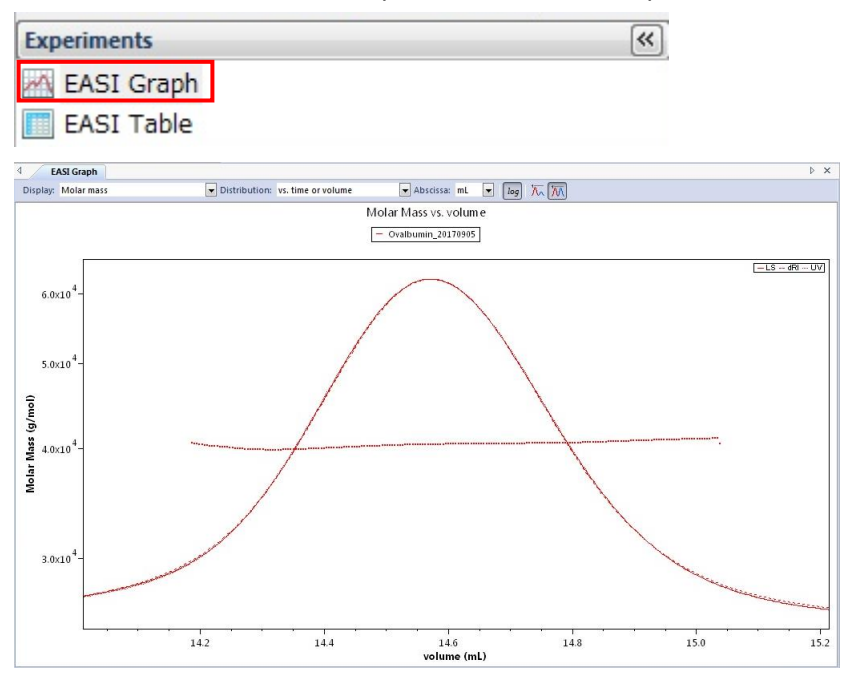

#### 8-4 設定の確認

EASI Graph タブの上部において Display: Molar mass, Distribution: vs. time or volume, Abscissa: mL になっていることを確認する。なっていなければ、設定を行う。

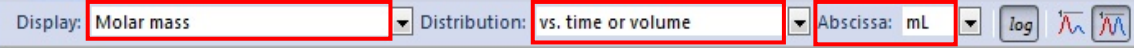

#### 8-5 Edit 画面の表示

EASI Graph タブ内で右クリックし、Edit を選択し、EASI Graph Options ウィンドウを 開く。EASI Graph Options ウィンドウ内の[Chromatograms]部分において 1st, 2nd, 3rd にチェックを入れ、Rayleigh ratio, Differential refractive index, UV absorbance を選択 した後に[Export]をクリックする。

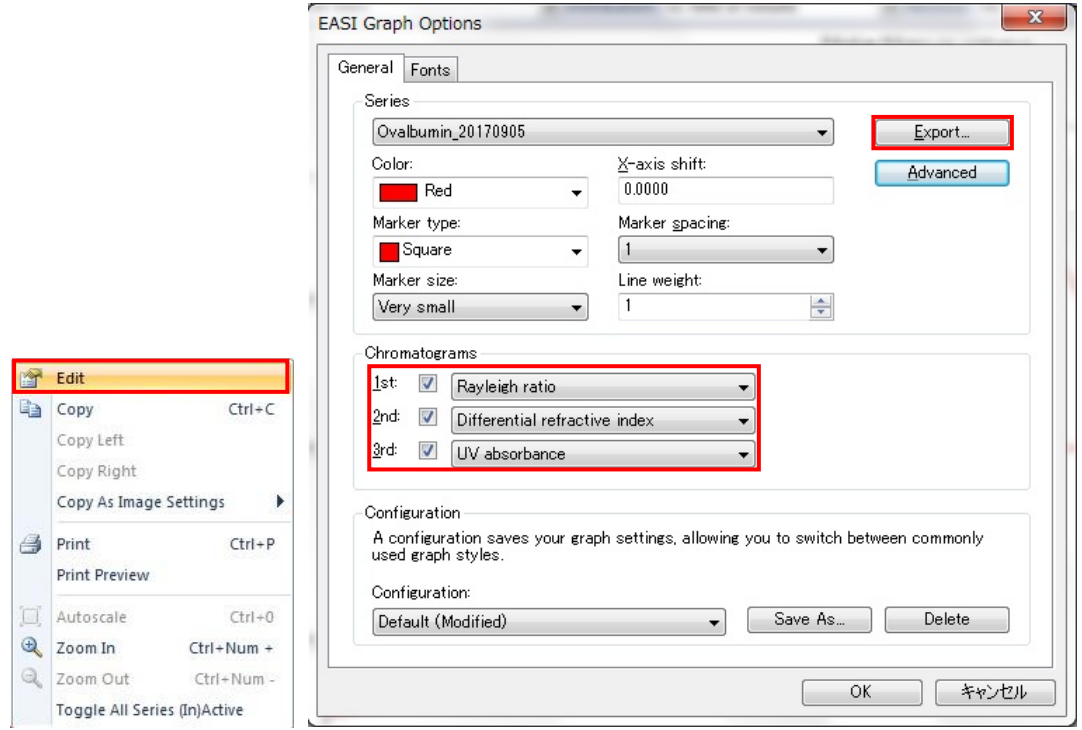

### 8-6 csv 形式で保存

ファイルの種類を csv に指定(エクセルにすると正しく出力されない)し、保存フォ ルダ、ファイル名を入力し[保存]をクリックする。

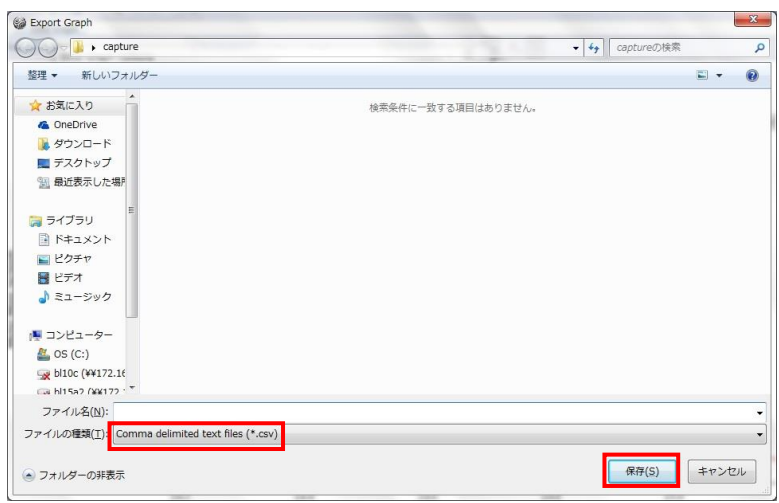

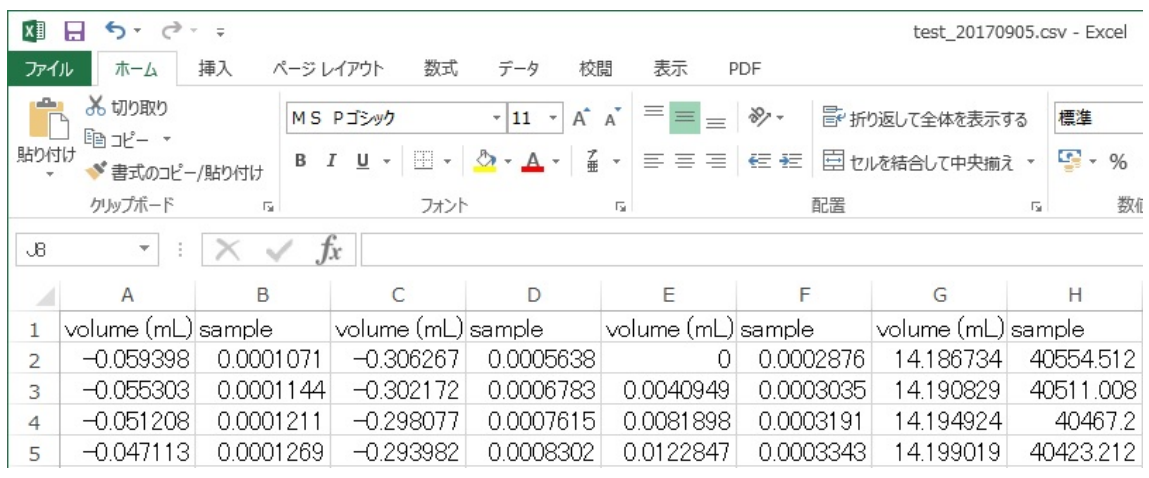

名前変更後の csv ファイル

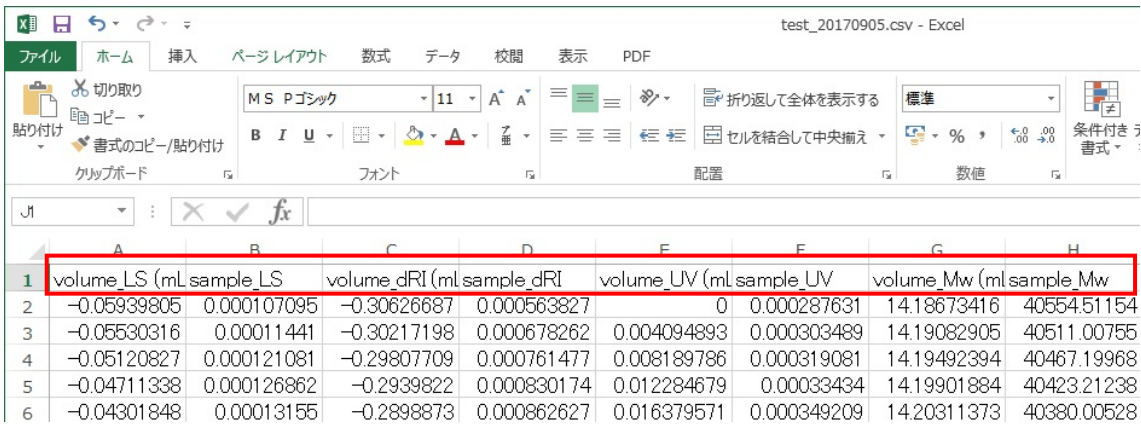

csv ファイル内は

- A  $\bar{y}$  !: volume (ml) [LS  $\oslash$  volume]
- B 列: xxx (サンプル名) [LS の信号強度]
- C 列: volume (ml) [dRI の volume]
- D 列: xxx (サンプル名) [dRI の信号強度]
- E 列: volume (ml) [UV の volume]
- F 列: xxx (サンプル名) [UV の信号強度]
- G 列: volume (ml) [分子量の volume]
- H 列: xxx (サンプル名) [分子量]
- と 2 列ごとにデータが並んでいる。(LS, dRI, UV はスケーリングされている)

[1 行目の各データの名前を変更しておくと、エクセルなどでの再利用の際にわかりやすく なる。]